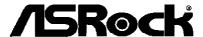

IMB-370-L IMB-370-D

**User Manual** 

Version 1.0
Published October 2012
Copyright©2012 ASRock INC. All rights reserved.

# **Copyright Notice:**

No part of this manual may be reproduced, transcribed, transmitted, or translated in any language, in any form or by any means, except duplication of documentation by the purchaser for backup purpose, without written consent of ASRock Inc.

Products and corporate names appearing in this manual may or may not be registered trademarks or copyrights of their respective companies, and are used only for identification or explanation and to the owners' benefit, without intent to infringe.

#### Disclaimer:

Specifications and information contained in this manual are furnished for informational use only and subject to change without notice, and should not be constructed as a commitment by ASRock. ASRock assumes no responsibility for any errors or omissions that may appear in this manual.

With respect to the contents of this manual, ASRock does not provide warranty of any kind, either expressed or implied, including but not limited to the implied warranties or conditions of merchantability or fitness for a particular purpose.

In no event shall ASRock, its directors, officers, employees, or agents be liable for any indirect, special, incidental, or consequential damages (including damages for loss of profits, loss of business, loss of data, interruption of business and the like), even if ASRock has been advised of the possibility of such damages arising from any defect or error in the manual or product.

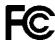

This device complies with Part 15 of the FCC Rules. Operation is subject to the following two conditions:

- (1) this device may not cause harmful interference, and
- (2) this device must accept any interference received, including interference that may cause undesired operation.

#### **CALIFORNIA, USA ONLY**

The Lithium battery adopted on this motherboard contains Perchlorate, a toxic substance controlled in Perchlorate Best Management Practices (BMP) regulations passed by the California Legislature. When you discard the Lithium battery in California, USA, please follow the related regulations in advance.

"Perchlorate Material-special handling may apply, see www.dtsc.ca.gov/hazardouswaste/perchlorate"

The terms HDMI™ and HDMI High-Definition Multimedia Interface, and the HDMI logo are trademarks or registered trademarks of HDMI Licensing LLC in the United States and other countries.

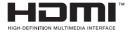

# Contents

| I | Intro | duction                                              | 5  |
|---|-------|------------------------------------------------------|----|
|   | 1.1   | Package Contents                                     | 5  |
|   | 1.2   | Specifications                                       | 6  |
|   | 1.3   | Motherboard Layout                                   | 8  |
|   | 1.4   | I/O Panel                                            | 10 |
| 2 | Inst  | allation                                             | 11 |
|   | 2.1   | Screw Holes                                          | 11 |
|   | 2.2   | Pre-installation Precautions                         | 11 |
|   | 2.3   | Installation of Memory Modules (DIMM)                | 12 |
|   | 2.4   | Expansion Slot                                       | 14 |
|   | 2.5   | Jumpers Setup                                        | 15 |
|   | 2.6   | Onboard Headers and Connectors                       | 17 |
|   | 2.7   | Serial ATA2 (SATA2) / Serial ATA3 (SATA3) Hard Disks |    |
|   |       | Installation                                         | 22 |
|   | 2.8   | Hot Plug and Hot Swap Functions for SATA2 / SATA3    |    |
|   |       | HDDs                                                 | 22 |
|   | 2.9   | Driver Installation Guide                            | 23 |
| 3 | UEFI  | SETUP UTILITY                                        | 24 |
|   | 3.1   | Introduction                                         | 24 |
|   |       | 3.1.1 UEFI Menu Bar                                  | 24 |
|   |       | 3.1.2 Navigation Keys                                | 25 |
|   | 3.2   | Main Screen                                          | 25 |
|   | 3.3   | Advanced Screen                                      | 26 |
|   |       | 3.3.1 CPU Configuration                              | 27 |
|   |       | 3.3.2 North Bridge Configuration                     | 30 |
|   |       | 3.3.3 South Bridge Configuration                     | 32 |
|   |       | 3.3.4 Storage Configuration                          | 33 |
|   |       | 3.3.5 Intel(R) Rapid Start Technology                | 34 |
|   |       | 3.3.6 Intel(R) Smart Connect Technology              | 35 |
|   |       | 3.3.7 AMT Configuration                              |    |
|   |       | 3.3.8 Super IO Configuration                         | 38 |
|   |       | 3.3.9 ACPI Configuration                             | 39 |
|   |       | 3.3.10 USB Configuration                             |    |
|   | 3.4   | Hardware Health Event Monitoring Screen              |    |
|   | 3.5   | Boot Screen                                          |    |
|   | 3.6   | Security Screen                                      |    |
|   | 3.7   | Exit Screen                                          | 44 |

| 4 | Soft | ware   | Support             | 45 |
|---|------|--------|---------------------|----|
|   | 4.1  | Instal | I Operating System  | 45 |
|   | 4.2  | Supp   | ort CD Information  | 45 |
|   |      | 4.2.1  | Running Support CD  | 45 |
|   |      | 4.2.2  | Drivers Menu        | 45 |
|   |      | 4.2.3  | Utilities Menu      | 45 |
|   |      | 4.2.4  | Contact Information | 45 |

# Chapter 1: Introduction

Thank you for purchasing ASRock *IMB-370* motherboard, a reliable motherboard produced under ASRock's consistently stringent quality control. It delivers excellent performance with robust design conforming to ASRock's commitment to quality and endurance

In this manual, chapter 1 and 2 contain introduction of the motherboard and step-by-step guide to the hardware installation. Chapter 3 and 4 contain the configuration guide to BIOS setup and information of the Support CD.

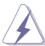

Because the motherboard specifications and the BIOS software might be updated, the content of this manual will be subject to change without notice. In case any modifications of this manual occur, the updated version will be available on ASRock website without further notice. You may find the latest VGA cards and CPU support lists on ASRock website as well. ASRock website http://www.asrock.com

If you require technical support related to this motherboard, please visit our website for specific information about the model you are using.

www.asrock.com/support/index.asp

### 1.1 Package Contents

ASRock IMB-370 Motherboard

(Micr ATX Form Factor: 9.6-in x 9.6-in, 24.4 cm x 24.4 cm)

ASRock IMB-370 Driver CD

ASRock IMB-370 Jumper setting instruction

2 x Serial ATA (SATA) Data Cables

1 x Serial ATA (SATA) HDD Power Cable

1 x I/O Panel Shield

# 1.2 Specifications

| Form<br>Factor | Dimensions        | Micro ATX (9.6-in x 9.6-in)                                                     |  |  |
|----------------|-------------------|---------------------------------------------------------------------------------|--|--|
|                | CPU               | Socket LGA1155 for Intel® Core i7/i5/i3/Celeron                                 |  |  |
|                | Ci U              | (Sandy Bridge and Ivy Bridge)                                                   |  |  |
| Processor      | Core<br>Number    | (By CPU, Max 4)                                                                 |  |  |
| System         | Max Speed         | (By CPU)                                                                        |  |  |
|                | L3 Cache          | (By CPU)                                                                        |  |  |
|                | Chipset           | Q77                                                                             |  |  |
|                | BIOS              | UEFI                                                                            |  |  |
|                | PCI               | 2                                                                               |  |  |
| Expansion      | Mini-PCIE         | 1                                                                               |  |  |
| Slot           | PCIE              | 1 (x16) + 1 (x4)                                                                |  |  |
| Olot           | CF Card<br>Socket | 0                                                                               |  |  |
| Memory         | Technology        | Dual Channel DDR3 1066/1333/1600 MHz<br>SDRAM                                   |  |  |
| wieilioi y     | Max.              | 32GB                                                                            |  |  |
|                | Socket            | Long DIMM x 4                                                                   |  |  |
|                | Controller        | Intel® HD Graphics (By CPU)                                                     |  |  |
|                | VRAM              | Shared Memory                                                                   |  |  |
|                | DSub              | Through DVI-I, Supports max resolution 2048x1536                                |  |  |
| Graphics       | LVDS              | Dual Channel 24bits, Support max resolution 1920x1200 (Shared with DisplayPort) |  |  |
|                | HDMI              | Support HDMI 1.4a, max resolution 1920x1200                                     |  |  |
|                | DVI               | Support max resolution 1920x1200                                                |  |  |
|                | Display Port      | Support max resolution 2560x1600                                                |  |  |
|                | Multi Display     |                                                                                 |  |  |
|                | Interface         | 10/100/1000 Mbps                                                                |  |  |
| Ethernet       | Controller        | GbE LAN1:Intel® 82579LM/V, LAN2: Intel® 82583V                                  |  |  |
|                | Controller        | RJ-45 x 2 w/ LED                                                                |  |  |
|                | Max Data          | SATA2 X2 (3.0Gb/S), SATA3 X2 (6.0Gb/S),                                         |  |  |
| SATA           | Transfer          | Support RAID0/1/5                                                               |  |  |
|                | Rate              | Support KAIDU/ 1/3                                                              |  |  |
|                | VGA               | 0 (Can transfer from DVI-I)                                                     |  |  |
| Rear I/O       | HDMI              | 1                                                                               |  |  |
|                | DVI               | 1 (DVI-I)                                                                       |  |  |

6

|              | Display Port | 1                                          |  |
|--------------|--------------|--------------------------------------------|--|
|              | Ethernet     | 2                                          |  |
|              | USB          | 6 (USB 2.0 x4, USB 3.0 x2)                 |  |
|              | Audio        | 3 (Mic-In, Line-Out, Line-In)              |  |
|              | Serial       | 2 (RS-232/422/485)                         |  |
|              | PS/2         | 1 (Combo)                                  |  |
|              | USB          | 6 (USB 2.0 x4, USB 3.0 x2)                 |  |
|              | LVDS/        | 1/1                                        |  |
|              | Inverter     | 171                                        |  |
|              | VGA          | 0                                          |  |
|              | Serial       | 4 (RS-232)                                 |  |
|              | SATA         | 4 (SATA2 X2 (3.0Gb/S), SATA3 X2 (6.0Gb/    |  |
|              | SAIA         | S), Support RAID0/1/5/10)                  |  |
| Internal     | m-SATA       | 1                                          |  |
| Connector    | Mini-PCIE    | 1                                          |  |
|              | Parallel     | 1                                          |  |
|              | IrDA         | 0                                          |  |
|              | GPIO         | 4 x GPI + 4 x GPO                          |  |
|              | SATA PWR     | 2                                          |  |
|              | Output Con   |                                            |  |
|              | Speaker      | 1                                          |  |
|              | Header       |                                            |  |
| Watchdog     | Output       | Output from super I/O to drag RESETCON#    |  |
| Timer        | Interval     | 256 Segments, 0,1,2255 Sec/Min             |  |
|              | Input PWR    | ATX PWR                                    |  |
| Power        |              | AT/ATX Supported                           |  |
| Requirements | Power On     | -AT : Directly PWR on as power input ready |  |
| Requirements | l ower on    | -ATX : Press button to PWR on after power  |  |
|              |              | input ready                                |  |
| Environment  | Temperature  | 0°C – 60°C                                 |  |

# 1.3 Motherboard Layout

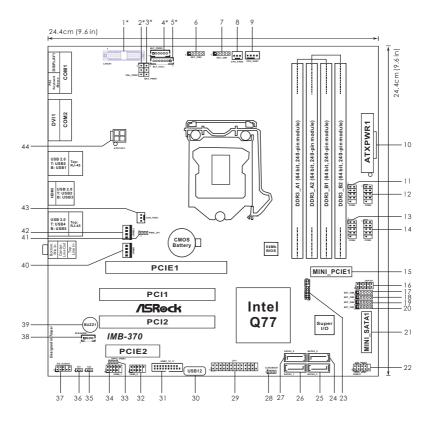

- 1\* LVDS Panel Connector (LVDS1)
- 2\* Panel Power Selection (PNL\_PWR1)
- 3\* Blacklight Power Selection (BKT\_PWR1)
- 4\* Inverter Power Control Wafer (BLT\_PWR2)
- 5\* Backlight & Amp Volume Control (BLT VOL1)
- 6 COM Port Signal/Power Setting Jumpers, For COM2 (SET\_CM2)
- 7 COM Port Signal/Power Setting Jumpers, For COM1 (SET\_CM1)
- 8 CPU FAN Connector (CPU\_FAN2)
- 9 CPU FAN Connector (CPU\_FAN1)
- 10 ATX Power Input Connector (ATXPWR1)
- 11 COM Port Header (COM5)
- 12 COM Port Header (COM6)
- 13 COM Port Header (COM4)
- 14 COM Port Header (COM3)
- 15 mini-PCIE Slot (MINI\_PCIE1)
- 16 Digital Input/Output Pin Header (JGPIO1)
- 17 COM Port Signal/Power Setting Jumpers, For COM6 (SET\_CM6)
- 18 COM Port Signal/Power Setting Jumpers, For COM5 (SET CM5)
- 19 COM Port Signal/Power Setting Jumpers, For COM4 (SET\_CM4)
- 20 COM Port Signal/Power Setting Jumpers, For COM3 (SET\_CM3)
- 21 mini-PCIE Slot (MINI\_SATA1)
- 22 System Panel Header (PANEL1)
- 23 TPM Header (TPM1)
- 24 SATA2 Connector (SATA2\_2)
- 25 SATA2 Connector (SATA2\_3)
- 26 SATA3 Connector (SATA3\_1)
- 27 SATA3 Connector (SATA3 0)
- 28 Clear CMOS Header (CLRCMOS1)
- 29 Printer Port Header (LPT1)
- 30 USB 2.0 Port (USB12)
- 31 USB 3.0 Header (USB3\_10\_11)
- 32 USB 2.0 Header (USB8 9)
- 33 Digital Input/Output Power Select (JGPIO\_PWR1)
- 34 USB 2.0 Header (USB6\_7)
- 35 Chassis Intrusion Header (CI2)
- 36 Chassis Intrusion Header (CI1)
- 37 Front Panel Audio Header (HD AUDIO1)
- 38 3W Audio Amp Output Wafer (SPEAKER1)
- 39 Buzzer (BUZZ1)
- 40 SATA Power Connector (JPWR1)
- 41 ATX/AT Mode Selection (PWR JP1)
- 42 SATA Power Connector (JPWR2)
- 43 Chassis FAN Connector (CHA\_FAN1)
- 44 ATX Power Input Connector (ATX12V1)

9

<sup>\*</sup> For IMB-370L only

#### 1.4 I/O Panel

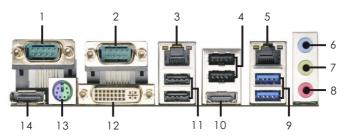

- 1 COM Port (COM1)\*
- 2 COM Port (COM2)\*
- 3 LAN RJ-45 Port\*\*
- 4 USB 2.0 Ports (USB23)
- 5 LAN RJ-45 Port\*\*
- 6 Line In (Light Blue)
- 7 Line out (Lime)

- 8 Microphone (Pink)
- 9 USB 3.0 Ports (USB3\_45)
- 10 HDMI Port (HDMI1)
- 11 USB 2.0 Ports (USB01)
- 12 DVI Port (DVI1)
- 13 PS/2 Mouse/Keyboard Port
- 14 DisplayPort (DP1)\*\*\*

#### COM1, 2 Port Pin Definition

| PIN | RS232                    | RS422 | RS485 |
|-----|--------------------------|-------|-------|
| 1   | DCD, Data Carrier Detect | TX-   | RTX-  |
| 2   | RXD, Receive Data        | RX+   | N/A   |
| 3   | TXD, Transmit Data       | TX+   | RTX+  |
| 4   | DTR, Data Terminal Ready | RX-   | N/A   |
| 5   | GND                      | GND   | GND   |
| 6   | DSR, Data Set Ready      | N/A   | N/A   |
| 7   | RTS, Request To Send     | N/A   | N/A   |
| 8   | CTS, Clear To Send       | N/A   | N/A   |
| 9   | No Power/5V/12V          | N/A   | N/A   |

<sup>\*\*</sup> There are two LED next to the LAN port. Please refer to the table below for the LAN port LED indications.

#### **LAN Port LED Indications**

# Activity/Link LED Status Description Off No Link Blinking Data Activity On Link

# SPEED LED

| Status | Description        |
|--------|--------------------|
| Off    | 10Mbps connection  |
| Orange | 100Mbps connection |
| Green  | 1Gbps connection   |
|        |                    |

ACT/LINK SPEED

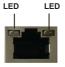

LAN Port

<sup>\*\*\*</sup> Only IMB-370D has DisplayPort.

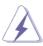

DVI, HDMI and DisplayPort monitors cannot be enabled at the sam time. You can only choose the combination: DVI + HDMI, HDMI + DisplayPort, or DVI + DisplayPort.

<sup>\*</sup> This motherboard supports RS232/422/485 on COM1, 2 ports. Please refer to below table for the pin definition. In addition, COM1, 2 ports (RS232/422/485) can be adjusted in BIOS setup utility > Advanced Screen > Super IO Configuration. You may refer to page 38 for details.

# **Chapter 2: Installation**

This is a Micro ATX form factor  $(9.6" \times 9.6", 24.4 \times 24.4 \text{ cm})$  motherboard. Before you install the motherboard, study the configuration of your chassis to ensure that the motherboard fits into it.

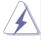

Make sure to unplug the power cord before installing or removing the motherboard. Failure to do so may cause physical injuries to you and damages to motherboard components.

#### 2.1 Screw Holes

Place screws into the holes to secure the motherboard to the chassis.

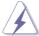

Do not over-tighten the screws! Doing so may damage the motherboard.

#### 2.2 Pre-installation Precautions

Take note of the following precautions before you install motherboard components or change any motherboard settings.

- 1. Unplug the power cord from the wall socket before touching any component.
- To avoid damaging the motherboard components due to static electricity, NEVER place your motherboard directly on the carpet or the like. Also remember to use a grounded wrist strap or touch a safety grounded object before you handle components.
- 3. Hold components by the edges and do not touch the ICs.
- Whenever you uninstall any component, place it on a grounded antistatic pad or in the bag that comes with the component.

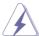

Before you install or remove any component, ensure that the power is switched off or the power cord is detached from the power supply. Failure to do so may cause severe damage to the motherboard, peripherals, and/or components.

#### 2.3 Installation of Memory Modules (DIMM)

This motherboard provides four 240-pin DDR3 (Double Data Rate 3) DIMM slots, and supports Dual Channel Memory Technology. For dual channel configuration, you always need to install **identical** (the same brand, speed, size and chip-type) DDR3 DIMM pair in the slots of the same color. In other words, you have to install **identical** DDR3 DIMM pair in **Dual Channel** (DDR3\_A1 and DDR3\_B1; Blue slots) or **identical** DDR3 DIMM pair in **Dual Channel** (DDR3\_A2 and DDR3\_B2; White slots), so that Dual Channel Memory Technology can be activated. This motherboard also allows you to install four DDR3 DIMMs for dual channel configuration, and please install **identical** DDR3 DIMMs in all four slots. You may refer to the Dual Channel Memory Configuration Table below.

#### **Dual Channel Memory Configurations**

|      | DDR3_A1     | DDR3_A2      | DDR3_B1     | DDR3_B2      |
|------|-------------|--------------|-------------|--------------|
|      | (Blue Slot) | (White Slot) | (Blue Slot) | (White Slot) |
| (1)  | Populated   | -            | Populated   | -            |
| (2)  | -           | Populated    | -           | Populated    |
| (3)* | Populated   | Populated    | Populated   | Populated    |

\* For the configuration (3), please install **identical** DDR3 DIMMs in all four slots

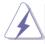

- If you want to install two memory modules, for optimal compatibility and reliability, it is recommended to install them in the slots of the same color. In other words, install them either in the set of blue slots (DDR3\_A1 and DDR3\_B1), or in the set of white slots (DDR3\_ A2 and DDR3\_B2).
- If only one memory module or three memory modules are installed in the DDR3 DIMM slots on this motherboard, it is unable to activate the Dual Channel Memory Technology.
- If a pair of memory modules is NOT installed in the same Dual Channel, for example, installing a pair of memory modules in DDR3\_A1 and DDR3\_A2, it is unable to activate the Dual Channel Memory Technology.
- It is not allowed to install a DDR or DDR2 memory module into DDR3 slot; otherwise, this motherboard and DIMM may be damaged.
- Some DDR3 1GB double-sided DIMMs with 16 chips may not work on this motherboard. It is not recommended to install them on this motherboard.

# Installing a DIMM

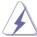

Please make sure to disconnect power supply before adding or removing DIMMs or the system components.

- Step 1. Unlock a DIMM slot by pressing the retaining clips outward.
- Step 2. Align a DIMM on the slot such that the notch on the DIMM matches the break on the slot.

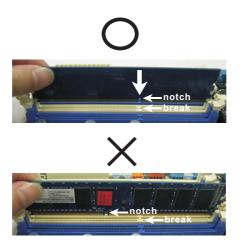

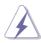

The DIMM only fits in one correct orientation. It will cause permanent damage to the motherboard and the DIMM if you force the DIMM into the slot at incorrect orientation.

Step 3. Firmly insert the DIMM into the slot until the retaining clips at both ends fully snap back in place and the DIMM is properly seated.

# 2.4 Expansion Slots (PCI, PCI Express and mini-PCIe Slots)

There are 2 PCI slots, 2 PCI Express slots and 1 mini-PCIe slot on this motherboard

PCI slots: PCI slots are used to install expansion cards that have the 32-bit PCI interface

#### PCIE slots:

PCIE1 (PCIE x16 slot; Blue) is used for PCI Express x16 lane width graphics cards.

PCIE2 (PCIE x4 slot; White) is used for PCI Express x4 lane width graphics cards.

MINI PCIE1 (mini-PCIe slot) is used for PCI Express mini cards.

# Installing an expansion card

- Step 1. Before installing the expansion card, please make sure that the power supply is switched off or the power cord is unplugged. Please read the documentation of the expansion card and make necessary hardware settings for the card before you start the installation.
- Step 2. Remove the system unit cover (if your motherboard is already installed in a chassis).
- Step 3. Remove the bracket facing the slot that you intend to use. Keep the screws for later use.
- Step 4. Align the card connector with the slot and press firmly until the card is completely seated on the slot.
- Step 5. Fasten the card to the chassis with screws.
- Step 6. Replace the system cover.

# 2.5 Jumpers Setup

The illustration shows how jumpers are setup. When the jumper cap is placed on pins, the jumper is "Short". If no jumper cap is placed on pins, the jumper is "Open". The illustration shows a 3-pin jumper whose pin1 and pin2 are "Short" when jumper cap is placed on these 2 pins.

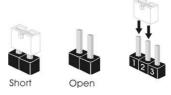

| Jumper            | Setting |            | Description |  |
|-------------------|---------|------------|-------------|--|
| Clear CMOS Jumper | 1 2     | 2 3        |             |  |
| (3-pin CLRCMOS1)  | • • •   |            |             |  |
| (see p.8, No. 28) | Default | Clear CMOS |             |  |

Note: CLRCMOS1 allows you to clear the data in CMOS. To clear and reset the system parameters to default setup, please turn off the computer and unplug the power cord from the power supply. After waiting for 15 seconds, use a jumper cap to short pin2 and pin3 on CLRCMOS1 for 5 seconds. However, please do not clear the CMOS right after you update the BIOS. If you need to clear the CMOS when you just finish updating the BIOS, you must boot up the system first, and then shut it down before you do the clear-CMOS action. Please be noted that the password, date, time, user default profile and MAC address will be cleared only if the CMOS battery is removed.

| Panel Power Selection<br>(3-pin PNL_PWR1)<br>(see p.8, No. 2)               |                | 1-2 : +3V<br>2-3 : +5V          |
|-----------------------------------------------------------------------------|----------------|---------------------------------|
| Backlight Power Selection<br>(3-pin BKT_PWR1)<br>(see p.8, No. 3)           |                | 1-2 : +5V<br>2-3 : +12V         |
| ATX/AT Mode Selection (3-pin PWR_JP1) (see p.8, No. 41)                     | □ ○ ○<br>1 2 3 | 1-2 : AT Mode<br>2-3 : ATX Mode |
| Digital Input/Output Power Selec<br>(3-pin JGPIO_PWR1)<br>(see p.8, No. 33) |                | 1-2 : +12V<br>2-3 : +5V         |

# COM Port Signal/Power Setting Jumpers

(5-pin SET\_CM2: see p.8, No. 6)

(5-pin SET CM1: see p.8, No. 7)

(5-pin SET\_CM6: see p.8, No. 17)

(5-pin SET\_CM5: see p.8, No. 18)

(5-pin SET\_CM4: see p.8, No. 19) (5-pin SET\_CM3: see p.8, No. 20) 1-2:+12V

2-3:+5V

4-5 : RI#

100000

16

# 2.6 Onboard Headers and Connectors

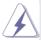

Onboard headers and connectors are NOT jumpers. Do NOT place jumper caps over these headers and connectors. Placing jumper caps over the headers and connectors will cause permanent damage of the motherboard!

#### LVDS Panel Connector

(40-pin LVDS1) (see p.8, No. 1)

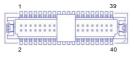

| PIN | Signal Name    | PIN | Signal Name     |
|-----|----------------|-----|-----------------|
| 2   | R_LVDD         | 1   | R_LVDD          |
| 4   | LDDC_CLK       | 3   | +3V             |
| 6   | LVDS_A_DATA0#  | 5   | LDDC_DATA       |
| 8   | GND            | 7   | LVDS_A_DATA0    |
| 10  | LVDS_A_DATA1   | 9   | LVDS_A_DATA1#   |
| 12  | LVDS_A_DATA2#  | 11  | GND             |
| 14  | GND            | 13  | LVDS_A_DATA2    |
| 16  | LVDS_A_DATA3   | 15  | LVDS_A_DATA3#   |
| 18  | LVDS_A_CLK#    | 17  | GND             |
| 20  | GND            | 19  | LVDS_A_CLK      |
| 22  | LVDS_B_DATA0   | 21  | LVDS_B_DATA0#   |
| 24  | LVDS_B_DATA1#  | 23  | GND             |
| 26  | GND            | 25  | LVDS_B_DATA1    |
| 28  | LVDS_B_DATA2   | 27  | LVDS_B_DATA2#   |
| 30  | LVDS_B_DATA3#  | 29  | DPLVDD_EN       |
| 32  | GND            | 31  | LVDS_B_DATA3    |
| 34  | LVDS_B_CLK     | 33  | LVDS_B_CLK#     |
| 36  | CON_LBKLT_EN_R | 35  | GND             |
| 38  | LCD_BLT_VCC    | 37  | CON_LBKLT_CTL_R |
| 40  | LCD_BLT_VCC    | 39  | LCD_BLT_VCC     |
|     |                |     |                 |

# Inverter Power Control Wafer

(6-pin BLT\_PWR2) (see p.8, No. 4)

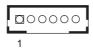

| PIN | Signal Name   |
|-----|---------------|
| 1   | LCD_BLT_VCC   |
| 2   | LCD_BLT_VCC   |
| 3   | CON_LBKLT_EN  |
| 4   | CON_LBKLT_CTL |
| 5   | GND           |
| 6   | GND           |

#### Backlight & Amp Volume Control

(7-pin BLT\_VOL1) (see p.8, No. 5)

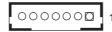

| PIN | Signal Name |
|-----|-------------|
| 1   | GPIO_VOL_UP |
| 2   | GPIO_VOL_DW |
| 3   | PWRDN       |
| 4   | GPIO_BLT_UP |
| 5   | GPIO_BLT_DW |
| 6   | GND         |
| 7   | GND         |

CPU Fan Connectors

(4-pin CPU\_FAN1) (see p.8 No. 9)

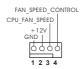

Please connect the CPU fan cable to the connector and match the black wire to the ground pin.

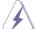

Though this motherboard provides 4-Pin CPU fan (Quiet Fan) support, the 3-Pin CPU fan still can work successfully even without the fan speed control function. If you plan to connect the 3-Pin CPU fan to the CPU fan connector on this motherboard, please connect it to Pin 1-3.

Pin 1-3 Connected

3-Pin Fan Installation

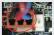

(3-pin CPU\_FAN2)

(see p.8 No. 8)

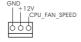

ATX Power Input Connector

(20-pin ATXPWR1)

(see p.8 No. 10)

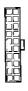

Please connect an ATX power supply to this connector.

**COM Port Headers** 

(9-pin COM5: see p.8 No. 11)

(9-pin COM6: see p.8 No. 12) (9-pin COM4: see p.8 No. 13)

(9-pin COM3: see p.8 No. 14)

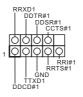

COM port headers support serial port modules.

| PIN | RS232                    | RS422 | RS485 |
|-----|--------------------------|-------|-------|
| 1   | DCD, Data carrier detect | TX-   | RTX-  |
| 2   | RXD, Receive data        | RX+   | N/A   |
| 3   | TXD, Transmit data       | TX+   | RTX+  |
| 4   | DTR, Data terminal ready | RX-   | N/A   |
| 5   | GND                      | GND   | GND   |

Digital Input / Output Pin Header

(9-pin JGPIO1) (see p.8, No. 16)

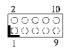

| PIN | Signal Name | PIN | Signal Name |
|-----|-------------|-----|-------------|
| 1   | SIO_GP24    | 2   | SIO_GP20    |
| 3   | SIO_GP25    | 4   | SIO_GP21    |
| 5   | SIO_GP26    | 6   | SIO_GP22    |
| 7   | SIO_GP27    | 8   | SIO_GP23    |
| 9   | JGPIO_PWR1  | 10  | GND         |

# System Panel Header (9-pin PANEL1)

(see p.8, No. 22)

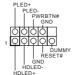

This header accommodates several system front panel functions.

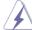

Connect the power switch, reset switch and system status indicator on the chassis to this header according to the pin assignments below. Note the positive and negative pins before connecting the cables.

#### PWRBTN (Power Switch):

Connect to the power switch on the chassis front panel. You may configure the way to turn off your system using the power switch.

#### RESET (Reset Switch):

Connect to the reset switch on the chassis front panel. Press the reset switch to restart the computer if the computer freezes and fails to perform a normal restart.

#### PLED (System Power LED):

Connect to the power status indicator on the chassis front panel. The LED is on when the system is operating. The LED keeps blinking when the system is in S1/S3 sleep state. The LED is off when the system is in S4 sleep state or powered off (S5).

#### **HDLED (Hard Drive Activity LED):**

Connect to the hard drive activity LED on the chassis front panel. The LED is on when the hard drive is reading or writing data.

The front panel design may differ by chassis. A front panel module mainly consists of power switch, reset switch, power LED, hard drive activity LED, speaker and etc. When connecting your chassis front panel module to this header, make sure the wire assignments and the pin assign-ments are matched correctly.

#### SATA2 Connectors

(SATA2\_2: see p.8, No. 24)

(SATA2 3: see p.8, No. 25)

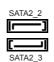

These two Serial ATA2 (SATA2) connectors support SATA data cables for internal storage devices. The current SATA2 interface allows up to 3.0 Gb/s data transfer rate.

#### SATA3 Connectors

(SATA3 1: see p.8, No. 26) (SATA3 0: see p.8, No. 27)

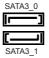

These two Serial ATA3 (SATA3) connectors support SATA data cables for internal storage devices. The current SATA3 interface allows up to 6.0 Gb/s data transfer rate.

#### Print Port Header (25-pin LPT1)

(see p.8, No. 29)

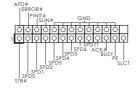

This is an interface for print port cable that allows convenient connection of printer devices.

#### USB 2.0 Headers

(USB12: see p.8, No. 30)

(9-pin USB6 7: see p.8, No. 34)

(9-pin USB8 9: see p.8, No. 32)

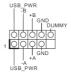

Besides four default USB 2.0 ports on the I/O panel, there are two USB 2.0 headers and one USB 2.0 port on this motherboard, Each USB 2.0 header can support two USB 2.0 ports.

#### USB 3.0 Header

(19-pin USB3 10 11) (see p.8 No. 31)

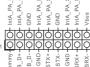

ntA PB SSTX+ ntA PB SSTXntA\_PB\_SSRX+ Besides two default USB 3.0 ports on the I/O panel, there is one USB 3.0 header on this motherboard. This USB 3.0 header can support two USB 3.0 ports.

#### Chassis Intrusion Header

(2-pin CI2: see p.8, No. 35) (2-pin CI1: see p.8. No. 36)

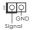

This motherboard supports CASE OPEN detection feature that detects if the chassis cover has been removed. This feature. requires a chassis with chassis intrusion detection design.

# Front Panel Audio Header (9-pin HD\_AUDIO1)

(see p.8 No. 37)

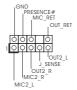

This is an interface for front panel audio cable that allows convenient connection and control of audio devices.

# 3W Audio Amp Output Wafer (4-pin SPEAKER1)

(see p.8, No. 38)

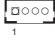

| PIN | Signal Name |  |
|-----|-------------|--|
| 1   | SPK L-      |  |
| 2   | SPK L+      |  |
| 3   | SPK R+      |  |
| 4   | SPK R-      |  |

#### **SATA Power Connectors**

(4-pin JPWR1: see p.8, No. 40)

(4-pin JPWR2: see p.8, No. 42)

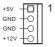

#### Chassis Fan Connector

(3-pin CHA FAN1)

(see p.8, No. 43)

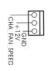

Please connect the fan cable to the fan connector and match the black wire to the ground pin.

#### ATX 12V Power Input Connector

(4-pin ATX12V1)

(see p.8, No. 44)

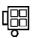

Please connect an ATX 12V power supply to this connector.

#### TPM Header

(17-pin TPM1)

(see p.8, No. 23)

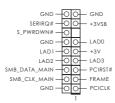

This connector supports a Trusted Platform Module (TPM) system, which can securely store keys, digital certificates, passwords, and data. A TPM system also helps enhance network security, protects digital identities, and ensures platform integrity.

# 2.7 Serial ATA2 (SATA2) / Serial ATA3 (SATA3) Hard Disks Installation

This motherboard adopts Intel® Q77 chipset that supports Serial ATA2 (SATA2) / Serial ATA3 (SATA3) hard disks and RAID (RAID 0, RAID 1, RAID 5 and RAID 10) functions. You may install SATA2 / SATA3 hard disks on this motherboard for internal storage devices. This section will guide you to install the SATA2 / SATA3 hard disks.

- STEP 1: Install the SATA2 / SATA3 hard disks into the drive bays of your chassis.
- STEP 2: Connect the SATA power cable to the SATA2 / SATA3 hard disk.
- STEP 3: Connect one end of the SATA data cable to the motherboard's SATA2 / SATA3 connector.
- STEP 4: Connect the other end of the SATA data cable to the SATA2 / SATA3 hard disk.

#### 2.8 Hot Plug and Hot Swap Functions for SATA2 / SATA3 HDDs

This motherboard supports Hot Plug for SATA2 / SATA3 in RAID / AHCI mode. Intel® Q77 chipset provides hardware support for Advanced Host controller Interface (AHCI), a new programming interface for SATA host controllers developed through a joint industry effort.

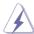

#### NOTE

#### What is Hot Plug Function?

If the SATA2 / SATA3 HDDs are NOT set for RAID configuration, it is called "Hot Plug" for the action to insert and remove the SATA2 / SATA3 HDDs while the system is still power-on and in working condition.

However, please note that it cannot perform Hot Plug if the OS has been installed into the SATA2 / SATA3 HDD.

#### What is Hot Swap Function?

If SATA2 / SATA3 HDDs are built as RAID 1 or RAID 5 then it is called "Hot Swap" for the action to insert and remove the SATA2 / SATA3 HDDs while the system is still power-on and in working condition.

# 2.9 Driver Installation Guide

To install the drivers to your system, please insert the support CD to your optical drive first. Then, the drivers compatible to your system can be auto-detected and listed on the support CD driver page. Please follow the order from top to bottom to install those required drivers. Therefore, the drivers you install can work properly.

# Chapter 3: UEFI SETUP UTILITY

#### 3.1 Introduction

This section explains how to use the UEFI SETUP UTILITY to configure your system. The UEFI chip on the motherboard stores the UEFI SETUP UTILITY. You may run the UEFI SETUP UTILITY when you start up the computer. Please press <F2> or <Del> during the Power-On-Self-Test (POST) to enter the UEFI SETUP UTILITY, otherwise, POST will continue with its test routines.

If you wish to enter the UEFI SETUP UTILITY after POST, restart the system by pressing <Ctl> + <Alt> + <Delete>, or by pressing the reset button on the system chassis. You may also restart by turning the system off and then back on.

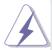

Because the UEFI software is constantly being updated, the following UEFI setup screens and descriptions are for reference purpose only, and they may not exactly match what you see on your screen.

#### 3.1.1 UEFI Menu Bar

The top of the screen has a menu bar with the following selections:

Main To set up the system time/date information

Advanced To set up the advanced UEFI features

H/W Monitor To display current hardware status

**Boot** To set up the default system device to locate and load the

Operating System

**Security** To set up the security features

**Exit** To exit the current screen or the UEFI SETUP UTILITY
Use < ←→> key or < →→> key to choose among the selections on the menu bar, and then press <Enter> to get into the sub screen. You can also use the mouse to click your required item.

# 3.1.2 Navigation Keys

Please check the following table for the function description of each navigation key.

| Navigation Key(s) | Function Description                                  |
|-------------------|-------------------------------------------------------|
| <b>←/→</b>        | Moves cursor left or right to select Screens          |
| ↑ / <b>↓</b>      | Moves cursor up or down to select items               |
| + / -             | To change option for the selected items               |
| <enter></enter>   | To bring up the selected screen                       |
| <f1></f1>         | To display the General Help Screen                    |
| <f7></f7>         | Discard changes                                       |
| <f9></f9>         | To load optimal default values for all the settings   |
| <f10></f10>       | To save changes and exit the UEFI SETUP UTILITY       |
| <f12></f12>       | Print screen                                          |
| <esc></esc>       | To jump to the Exit Screen or exit the current screen |

#### 3.2 Main Screen

When you enter the UEFI SETUP UTILITY, the Main screen will appear and display the system overview.

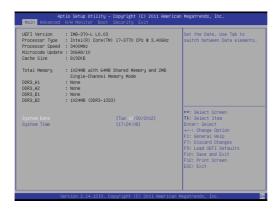

#### 3.3 Advanced Screen

In this section, you may set the configurations for the following items: CPU Configuration, Northbridge Configuration, Southbridge Configuration, Storage Configuration, Intel(R) Rapid Start Technology, Intel(R) Smart Connect Technology, AMT Configuration, Super IO Configuration, ACPI Configuration and USB Configuration.

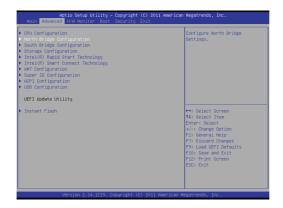

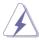

Setting wrong values in this section may cause the system to malfunction.

#### **Instant Flash**

Instant Flash is a UEFI flash utility embedded in Flash ROM. This convenient UEFI update tool allows you to update system UEFI without entering operating systems first like MS-DOS or Windows<sup>®</sup>. Just launch this tool and save the new UEFI file to your USB flash drive, floppy disk or hard drive, then you can update your UEFI only in a few clicks without preparing an additional floppy diskette or other complicated flash utility. Please be noted that the USB flash drive or hard drive must use FAT32/16/12 file system. If you execute Instant Flash utility, the utility will show the UEFI files and their respective information. Select the proper UEFI file to update your UEFI, and reboot your system after UEFI update process completes.

# 3.3.1 CPU Configuration

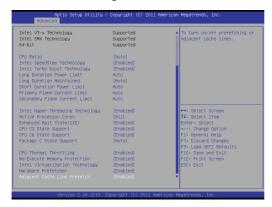

#### **CPU Ratio**

Use this item to change the ratio value of this motherboard.

#### Intel SpeedStep Technology

Intel SpeedStep technology is Intel's new power saving technology. Processors can switch between multiple frequencies and voltage points to enable power saving. The default value is [Enabled]. Configuration options: [Enabled] and [Disabled]. If you install Windows® Vista $^{\rm TM}$  / 7 / 8 and want to enable this function, please set this item to [Enabled]. This item will be hidden if the current CPU does not support Intel SpeedStep technology.

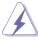

Please note that enabling this function may reduce CPU voltage and lead to system stability or compatibility issues with some power supplies. Please set this item to [Disabled] if above issues occur.

#### Intel Turbo Boost Technology

Use this item to enable or disable Intel Turbo Boost Mode Technology. Turbo Boost Mode allows processor cores to run faster than marked frequency in specific conditions. The default value is [Enabled].

#### **Long Duration Power Limit**

Use this item to configure long duration power limit in watts. The default value is [Auto].

#### **Long Duration Maintained**

Use this item to configure time window which the long duration power is maintained. The default value is [Auto].

#### **Short Duration Power Limit**

Use this item to configure short duration power limit in watts. The default value is [Auto].

#### **Primary Plane Current Limit**

Use this item to configure the maximum instantaneous current allowed for the primary plane. The default value is [Auto].

#### **Secondary Plane Current Limit**

Use this item to configure the maximum instantaneous current allowed for the secondary plane. The default value is [Auto].

#### Intel Hyper Threading Technology

To enable this feature, a computer system with an Intel processor that supports Hyper-Threading technology and an operating system that includes optimization for this technology, such as Microsoft® Windows® XP / Vista™ / 7 / 8 is required. Set to [Enabled] if using Microsoft® Windows® XP, Vista™, 7, 8, or Linux kernel version 2.4.18 or higher. This option will be hidden if the installed CPU does not support Hyper-Threading technology.

#### **Active Processor Cores**

Use this item to select the number of cores to enable in each processor package. The default value is [All].

#### Enhance Halt State (C1E)

All processors support the Halt State (C1). The C1 state is supported through the native processor instructions HLT and MWAIT and requires no hardware support from the chipset. In the C1 power state, the processor maintains the context of the system caches.

#### **CPU C3 State Support**

Use this to enable or disable CPU C3 (ACPI C2) report to OS.

#### **CPU C6 State Support**

Use this to enable or disable CPU C6 (ACPI C3) report to OS.

#### Package C State Support

Selected option will program into C State package limit register. The default value is [Auto].

#### **CPU Thermal Throttling**

You may select [Enabled] to enable CPU internal thermal control mechanism to keep the CPU from overheating.

#### **No-Execute Memory Protection**

No-Execution (NX) Memory Protection Technology is an enhancement to the IA-32 Intel Architecture. An IA-32 processor with "No Execute (NX) Memory Protection" can prevent data pages from being used by malicious software to execute codes. This option will be hidden if the current CPU does not support No-Excute Memory Protection.

#### Intel Virtualization Technology

When this option is set to [Enabled], a VMM (Virtual Machine Architecture) can utilize the additional hardware capabilities provided by Vanderpool Technology. This option will be hidden if the installed CPU does not support Intel Virtualization Technology.

#### **Hardware Prefetcher**

Use this item to turn on/off the MLC streamer prefetcher.

# **Adjacent Cache Line Prefetch**

Use this item to turn on/off prefetching of adjacent cache lines.

# 3.3.2 North Bridge Configuration

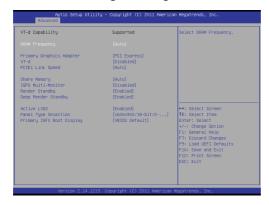

#### **DRAM Frequency**

If [Auto] is selected, the motherboard will detect the memory module(s) inserted and assign the appropriate frequency automatically.

#### **Primary Graphics Adapter**

This allows you to select [Onboard], [PCI] or [PCI Express] as the boot graphic adapter priority. The default value is [PCI Express].

#### VT-d

Use this item to enable/disable Intel(R) Virtualization Technology for Directed I/O.

#### **PCIE1 Link Speed**

This allows you to select PCIE 1 Link Speed. The default value is [Auto].

#### **Share Memory**

This allows you to set onboard VGA share memory feature. The default value is [Auto].

#### **IGPU Multi-Monitor**

This allows you to enable or disable IGPU Multi-Monitor. The default value is [Disabled]. If you wish to install a PCI Express card under Windows® XP / Vista™ OS, please disable this option.

#### Render Standby

Use this to enable or disable Render Standby by Internal Graphics Device. The default value is [Enabled].

#### **Deep Render Standby**

This allows you to enable or disable Deep Render Standby. The default value is [Enabled].

#### **Active LVDS**

Use this to enable or disable the LVDS. The default value is [Enabled].

# **Panel Type Selection**

Use this to select panel type.

### **Primary IGFX Boot Display**

Select the Video Device which will be activated during POST. This has no effect if external graphics present. Secondary boot display selection will appear based on your selection. VGA modes will be supported only on primary display. Configuration options: [VBIOS Default], [CRT], [DVI], [HDMI] and [LVDS]. The default value is [VBIOS Default].

31

# 3.3.3 South Bridge Configuration

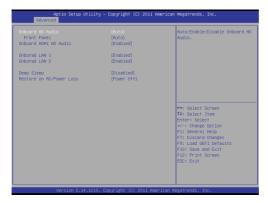

#### **Onboard HD Audio**

Select [Auto], [Enabled] or [Disabled] for the onboard HD Audio feature. If you select [Auto], the onboard HD Audio will be disabled when PCI Sound Card is plugged.

#### **Front Panel**

Select [Auto] or [Disabled] for the onboard HD Audio Front Panel.

#### Onboard HDMI HD Audio

This allows you to enable or disable the Onboard HDMI HD Audio feature.

#### Onboard LAN 1

This allows you to enable or disable the Onboard LAN 1 feature.

#### Onboard LAN 2

This allows you to enable or disable the Onboard LAN 2 feature.

#### Deep Sleep

Mobile platforms support Deep S4/S5 in DC only and desktop platforms support Deep S4/S5 in AC only. The default value is [Disabled].

#### Restore on AC/Power Loss

This allows you to set the power state after an unexpected AC/power loss. If [Power Off] is selected, the AC/power remains off when the power recovers. If [Power On] is selected, the AC/power resumes and the system starts to boot up when the power recovers.

# 3.3.4 Storage Configuration

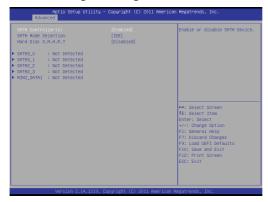

#### SATA Controller(s)

Use this item to enable or disable the SATA Controller feature.

#### **SATA Mode Selection**

Use this to select SATA mode. Configuration options: [IDE Mode], [AHCI Mode] and [RAID Mode]. The default value is [IDE Mode].

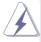

AHCI (Advanced Host Controller Interface) supports NCQ and other new features that will improve SATA disk performance but IDE mode does not have these advantages.

#### Hard Disk S.M.A.R.T.

Use this item to enable or disable the S.M.A.R.T. (Self-Monitoring, Analysis, and Reporting Technology) feature. Configuration options: [Disabled] and [Enabled].

# 3.3.5 Intel(R) Rapid Start Technology

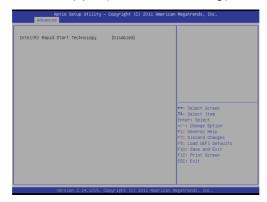

# Intel(R) Rapid Start Technology

Use this item to enable or disable Intel(R) Rapid Start Technology. Intel(R) Rapid Start Technology is a new zero power hibernation mode which allows users to resume in just 5-6 seconds. The default is [Disabled].

# 3.3.6 Intel(R) Smart Connect Technology

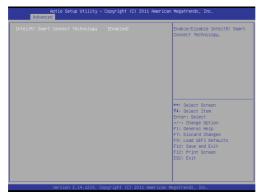

# Intel(R) Smart Connect Technology

Use this item to enable or disable Intel(R) Smart Connect Technology. Intel(R) Smart Connect Technology keeps your e-mail and social networks, such as Twitter, Facebook, etc. updated automatically while the computer is in sleep mode. The default is [Enabled].

# 3.3.7 AMT Technology

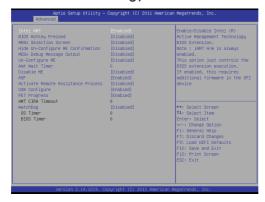

#### Intel AMT

Use this to enable or disable Intel(R) Active Management Technology BIOS Extension. The default is [Enabled].

#### **BIOS Hotkey Pressed**

Use this to enable or disable BIOS hotkey press. The default is [Disabled].

#### **MEBx Selection Screen**

Use this to enable or disable MEBx Selection Screen. The default is [Disabled].

#### **Hide Un-Configure ME Confirmation**

Hide Un-Configure ME without password confirmation prompt. The default is [Disabled].

#### MEBx Debug Message Output

Use this to enable or disable MEBx Debug Message Output. The default is [Disabled].

#### **Un-Configure ME**

Un-Configure ME without password. The default is [Disabled].

#### **Amt Wait Timer**

Set timer to wait before sending ASF\_GET\_BOOT\_OPTIONS.

#### Disable MF

Set ME to Soft Temporary Disabled. The default is [Disabled].

#### **ASF**

Use this to enable or disable Alert Specification Format. The default is [Enabled].

#### **Activate Remote Assistance Process**

Trigger CIRA boot. The default is [Disabled].

#### **USB** Configure

Use this to enable or disable USB Configure function. The default is [Enabled].

# **PET Progress**

User can enable or disable PET Events progress to receive PET events or not. The default is [Enabled].

# WatchDog

Use this to enable or disable WatchDog Timer. The default is [Disabled].

# 3.3.8 Super IO Configuration

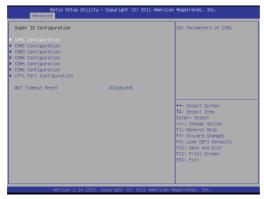

#### **COM1 Configuration**

Use this to set parameters of COM1. Select COM1 port type: [RS232], [RS422] or [RS485].

#### **COM2 Configuration**

Use this to set parameters of COM2. Select COM2 port type: [RS232], [RS422] or [RS485].

#### **COM3 Configuration**

Use this to set parameters of COM3.

#### **COM4 Configuration**

Use this to set parameters of COM4.

#### **COM5** Configuration

Use this to set parameters of COM5.

#### **COM6 Configuration**

Use this to set parameters of COM6.

#### **LPT1 Port Configuration**

Use this set parameters of the onboard parallel port.

#### **WDT Timeout Reset**

This allows users to enable/disable the Watch Dog Timer timeout to reset system. The default value is [Disabled].

# 3.3.9 ACPI Configuration

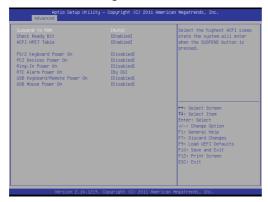

#### Suspend to RAM

Use this item to select whether to auto-detect or disable the Suspend-to-RAM feature. Select [Auto] will enable this feature if the OS supports it.

#### **Check Ready Bit**

Use this item to enable or disable the feature Check Ready Bit.

#### **ACPI HPET Table**

Use this item to enable or disable ACPI HPET Table. The default value is [Enabled]. Please set this option to [Enabled] if you plan to use this motherboard to submit Windows® certification.

#### PS/2 Keyboard Power On

Use this item to enable or disable PS/2 keyboard to turn on the system from the power-soft-off mode.

#### **PCI Devices Power On**

Use this item to enable or disable PCI devices to turn on the system from the power-soft-off mode.

#### Ring-In Power On

Use this item to enable or disable Ring-In signals to turn on the system from the power-soft-off mode.

#### **RTC Alarm Power On**

Use this item to enable or disable RTC (Real Time Clock) to power on the system.

#### **USB Keyboard/Remote Power On**

Use this item to enable or disable USB Keyboard/Remote to power on the system.

#### **USB Mouse Power On**

Use this item to enable or disable USB Mouse to power on the system.

#### **CSM**

Please disable CSM when you enable Fast Boot option. The default value is [Enabled].

# 3.3.10 USB Configuration

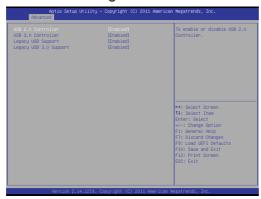

#### **USB 2.0 Controller**

Use this item to enable or disable the use of USB 2.0 controller.

#### **USB 3.0 Controller**

Use this item to enable or disable the use of USB 3.0 controller.

#### **Legacy USB Support**

Use this option to select legacy support for USB devices. There are four configuration options: [Enabled], [Auto], [Disabled] and [UEFI Setup Only]. The default value is [Enabled]. Please refer to below descriptions for the details of these four options:

[Enabled] - Enables support for legacy USB.

[Auto] - Enables legacy support if USB devices are connected.

[Disabled] - USB devices are not allowed to use under legacy OS and UEFI setup when [Disabled] is selected. If you have USB compatibility issues, it is recommended to select [Disabled] to enter OS.

[UEFI Setup Only] - USB devices are allowed to use only under UEFI setup and Windows / Linux OS.

#### Legacy USB 3.0 Support

Use this option to enable or disable legacy support for USB 3.0 devices. The default value is [Enabled].

# 3.4 Hardware Health Event Monitoring Screen

In this section, it allows you to monitor the status of the hardware on your system, including the parameters of the CPU temperature, motherboard temperature, CPU fan speed, chassis fan speed, and the critical voltage.

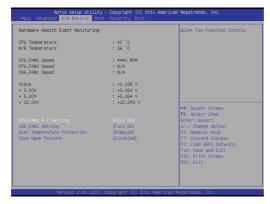

#### CPU FAN1 & 2 Setting

This allows you to set CPU fan 1 & 2's speed. Configuration options: [Full On] and [Automatic Mode]. The default value is [Full On].

#### CHA\_FAN1 Setting

This allows you to set chassis fan 1's speed. Configuration options: [Full On] and [Automatic Mode]. The default value is [Full On].

#### **Over Temperature Protection**

Use this to enable or disable Over Temperature Protection. The default value is [Enabled].

#### Case Open Feature

This allows you to enable or disable case open detection feature. The default is value [Disabled].

#### **Clear Status**

This option appears only when the case open has been detected. Use this option to keep or clear the record of previous chassis intrusion status.

#### 3.5 Boot Screen

In this section, it will display the available devices on your system for you to configure the boot settings and the boot priority.

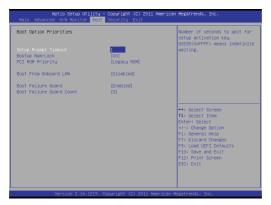

#### **Fast Boot**

Fast Boot minimizes your computer's boot time. There are three configuration options: [Disabled], [Fast] and [Ultra Fast]. The default value is [Disabled]. Please refer to below descriptions for the details of these three options:

[Disabled] - Disable Fast Boot.

[Fast] - The only restriction is you may not boot by using an USB flash drive

[Ultra Fast] - There are a few restrictions.

- 1. Only supports Windows<sup>®</sup> 8 UEFI operating system.
- You will not be able to enter BIOS Setup (Clear CMOS or run utility in Widows® to enter BIOS Setup).
- 3. If you are using an external graphics card, the VBIOS must support UEFLGOP in order to boot

#### **Setup Prompt Timeout**

This shows the number of seconds to wait for setup activation key. 65535(0XFFFF) means indefinite waiting.

#### **Bootup Num-Lock**

If this item is set to [On], it will automatically activate the Numeric Lock function after boot-up.

#### **PCI ROM Priority**

Use this item to adjust PCI ROM Priority. The default value is [Legacy ROM].

#### **Boot From Onboard LAN**

Use this item to enable or disable the Boot From Onboard LAN feature.

#### **Boot Failure Guard**

Enable or disable the feature of Boot Failure Guard.

#### **Boot Failure Guard Count**

Use this item to configure Boot Failure Guard Count.

# 3.6 Security Screen

In this section, you may set, change or clear the supervisor/user password for the system.

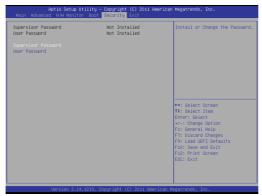

#### **Secure Boot**

Use this to enable or disable Secure Boot. The default value is [Disabled].

#### 3.7 Exit Screen

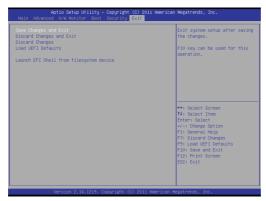

#### Save Changes and Exit

When you select this option, it will pop-out the following message, "Save configuration changes and exit setup?" Select [OK] to save the changes and exit the UEFI SETUP UTILITY.

#### **Discard Changes and Exit**

When you select this option, it will pop-out the following message, "Discard changes and exit setup?" Select [OK] to exit the UEFI SETUP UTILITY without saving any changes.

#### **Discard Changes**

When you select this option, it will pop-out the following message, "Discard changes?" Select [OK] to discard all changes.

#### Load UEFI Defaults

Load UEFI default values for all the setup questions. F9 key can be used for this operation.

#### Launch EFI Shell from filesystem device

Attempts to Launch EFI Shell application (Shell64.efi) from one of the available filesystem devices.

# **Chapter 4: Software Support**

#### 4.1 Install Operating System

This motherboard supports various Microsoft<sup>®</sup> Windows<sup>®</sup> operating systems: 8 / 8 64-bit / 7 / 7 64-bit / Vista<sup>™</sup> / Vista<sup>™</sup> 64-bit / XP / XP 64-bit. Because motherboard settings and hardware options vary, use the setup procedures in this chapter for general reference only. Refer your OS documentation for more information.

#### 4.2 Support CD Information

The Support CD that came with the motherboard contains necessary drivers and useful utilities that enhance the motherboard's features.

#### 4.2.1 Running The Support CD

To begin using the support CD, insert the CD into your CD-ROM drive. The CD automatically displays the Main Menu if "AUTORUN" is enabled in your computer. If the Main Menu did not appear automatically, locate and double click on the file "ASSETUP.EXE" from the BIN folder in the Support CD to display the menus.

#### 4.2.2 Drivers Menu

The Drivers Menu shows the available device's drivers if the system detects installed devices. Please install the necessary drivers to activate the devices.

#### 4.2.3 Utilities Menu

The Utilities Menu shows the application software that the motherboard supports. Click on a specific item then follow the installation wizard to install it.

#### 4.2.4 Contact Information

If you need to contact ASRock or want to know more about ASRock, you're welcome to visit ASRock's website at <a href="http://www.asrock.com">http://www.asrock.com</a>; or you may contact your dealer for further information.